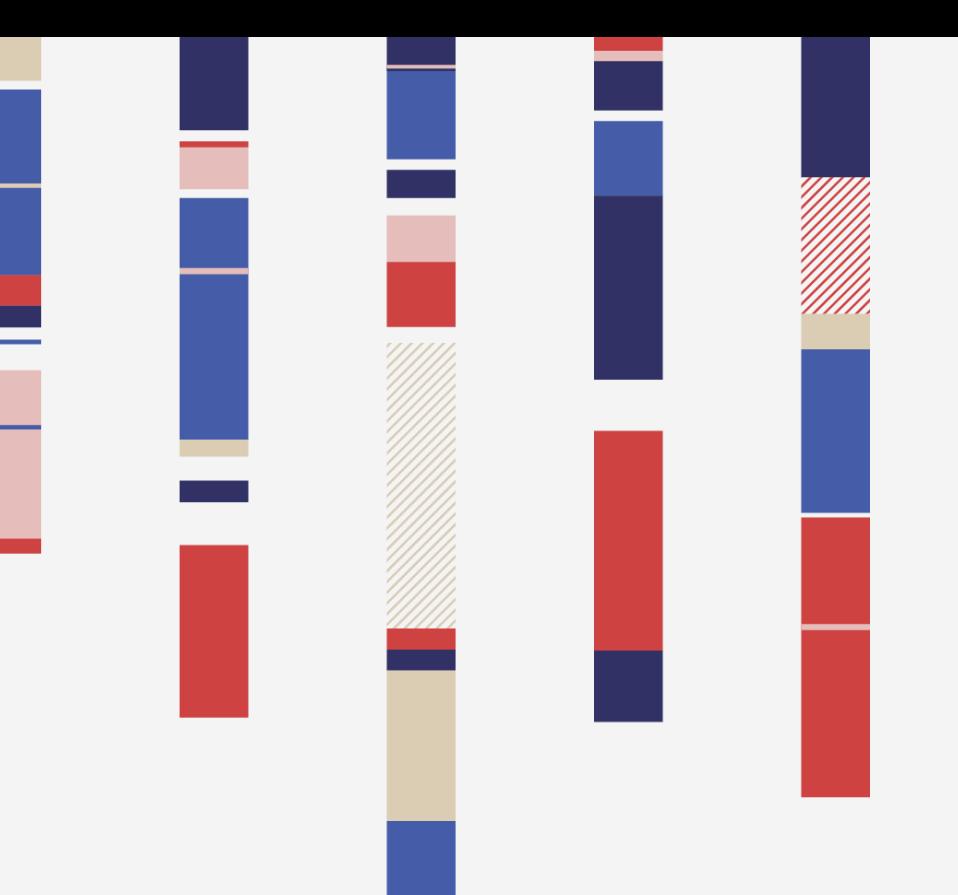

# **ADEBiS Yahoo!プロモーション広告 アカウント情報設定**

2017/12/08 株式会社イルグルム

# **目次**

# **ADEBIS.**

#### **Yahoo!スポンサードサーチ 媒体情報設定**

- STEP1 アプリケーションアカウントIDの取り出し方
- STEP2 アプリケーションアカウントIDの新規作成手順

#### **YDN 媒体情報設定**

- STEP1 アプリケーションアカウントIDの取り出し方
- STEP2 アプリケーションアカウントIDの新規作成手順

# **Yahoo!スポンサードサーチ アプリケーションアカウント情報設定**

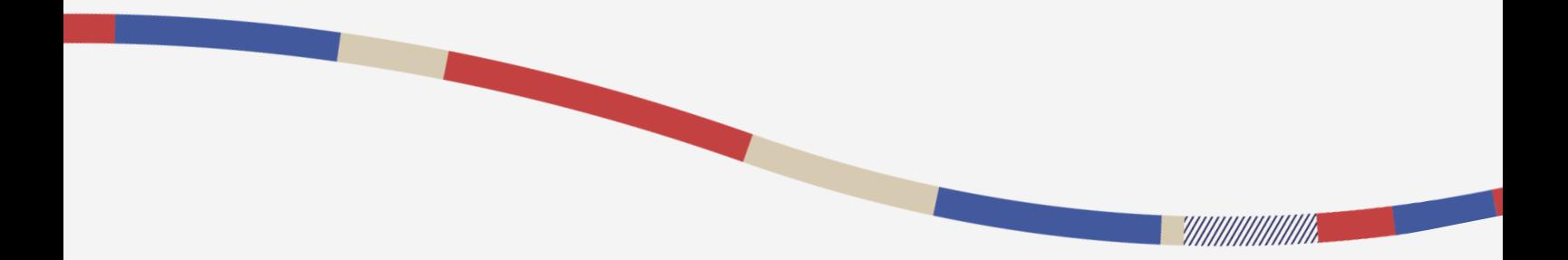

### **1.Yahoo!スポンサードサーチ アプリケーションアカウントIDの取り出し方**

#### Yahoo!プロモーション広告の管理画面[スポンサードサーチ]タブにて設定する**[アカウントID] [アプリケーションアカウントID] [アプリケーションアカウントIDパスワード]** を、AD EBiS 管 理画面 の【設定】>【リスティング設定】から、Yahoo!プロモーション広告の【媒体情報設 定】に登録します。

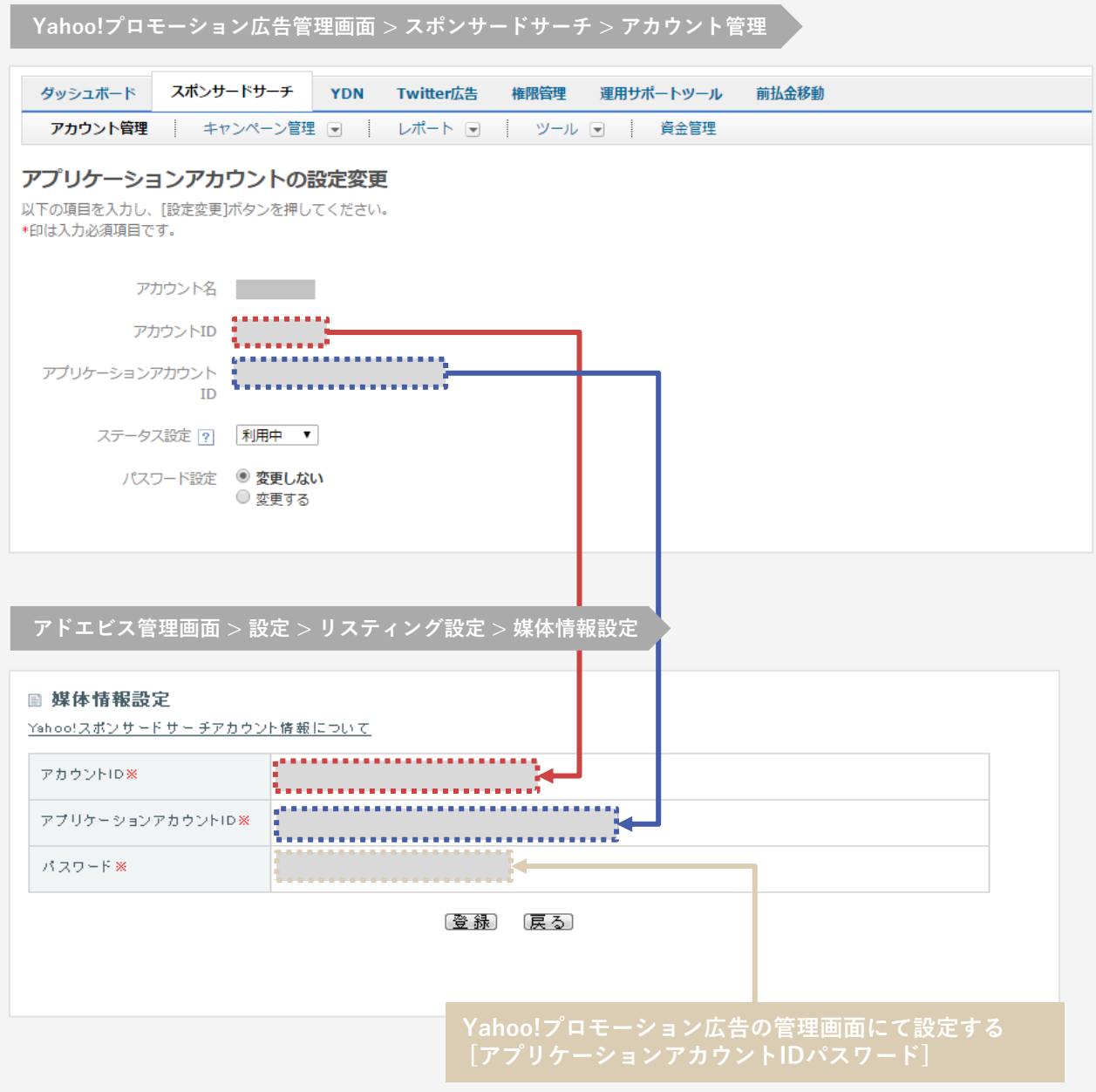

まだアプリケーションアカウントIDを作成していない場合は[P5](#page-4-0)をご覧ください

**ADEBIS.** 

## <span id="page-4-0"></span>**2.Yahoo!スポンサードサーチ アプリケーションアカウントIDの新規作成手順**

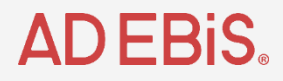

#### **(1)Yahoo!ビジネスマネージャーにログインします。 <https://login.bizmanager.yahoo.co.jp/login>**

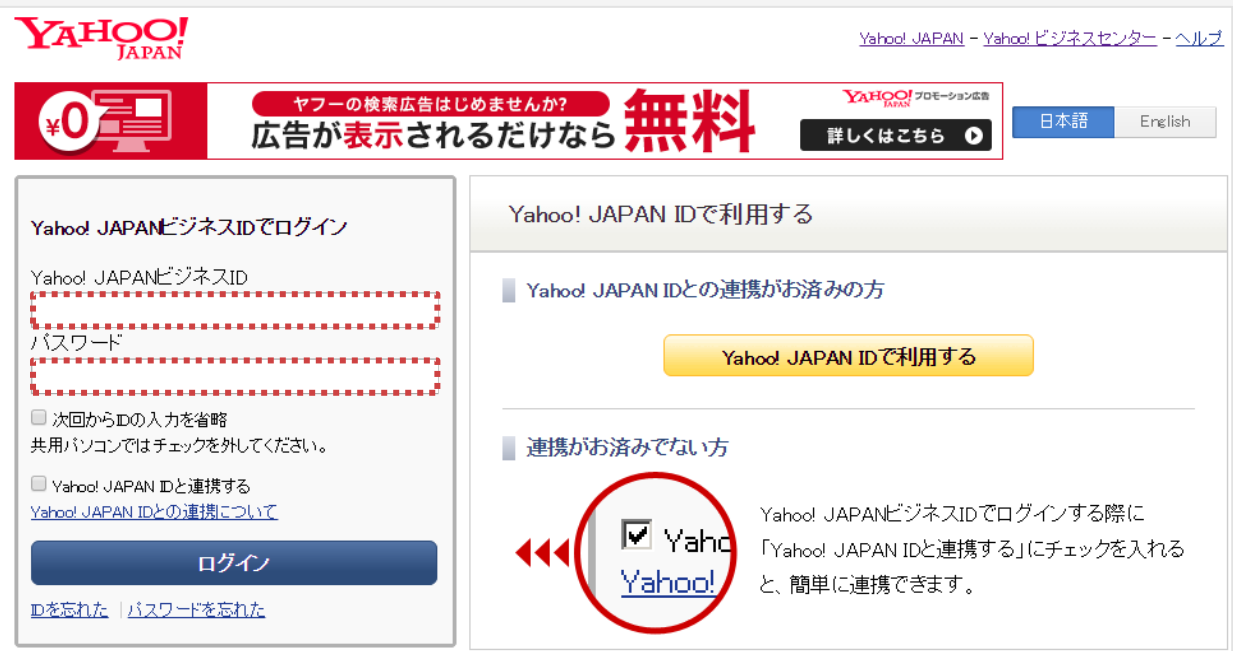

**(2)Yahoo!プロモーション広告の、[広告管理ツール]をクリックします。**

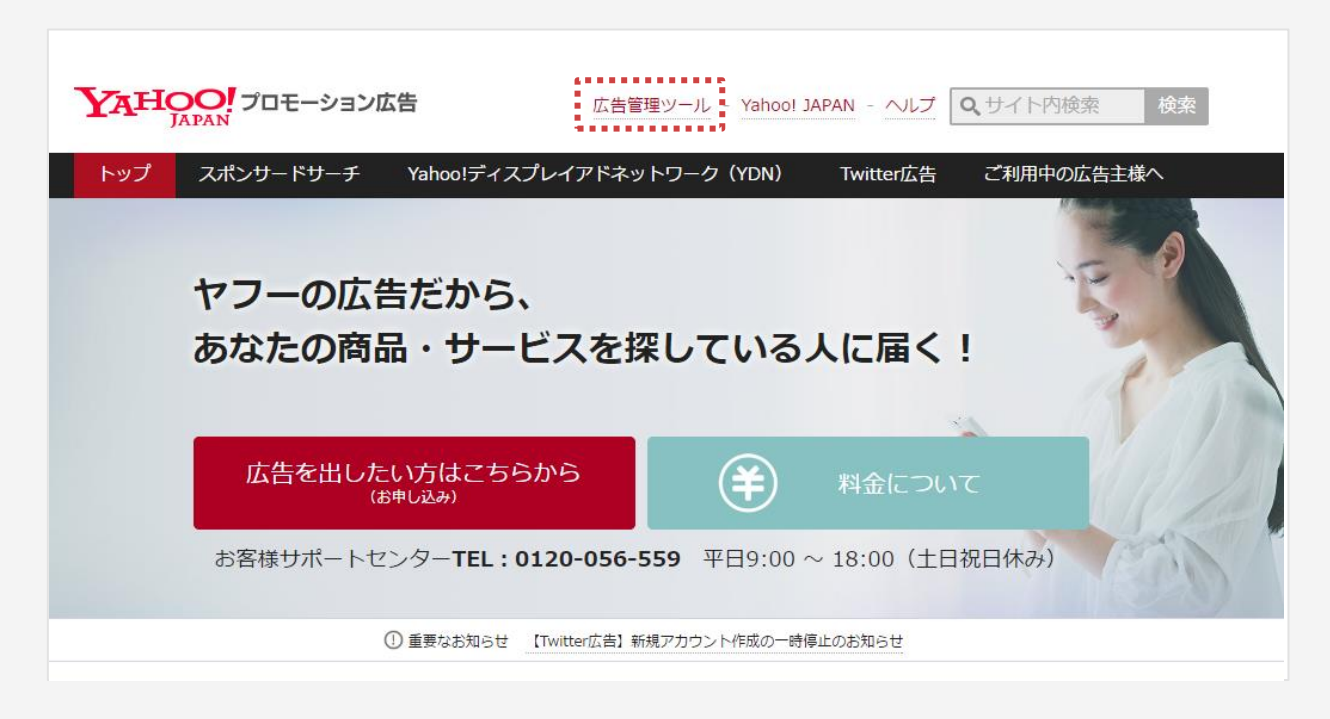

#### **2.Yahoo!スポンサードサーチ**

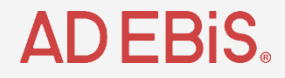

**アプリケーションアカウントIDの新規作成手順**

**(3)広告管理ツールにログインし、[スポンサードサーチ>アカウント管理]より、 該当するアカウントの左にある[確認]ボタンをクリックします。**

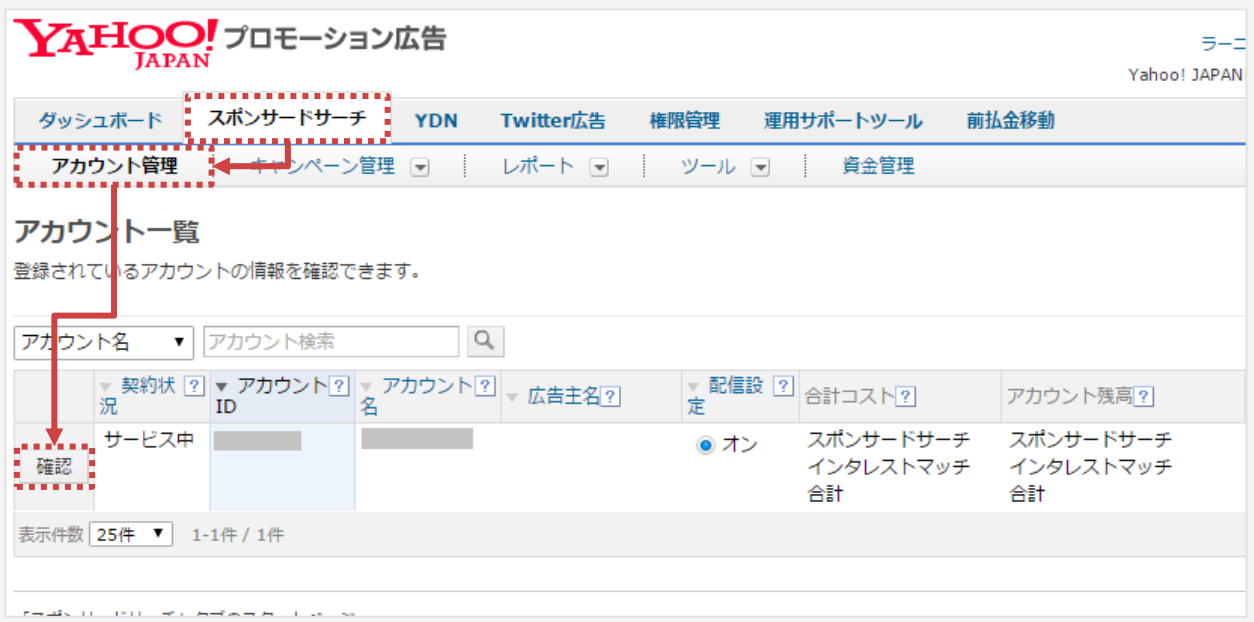

#### **(4)アプリケーションアカウントの設定状況を確認します。**

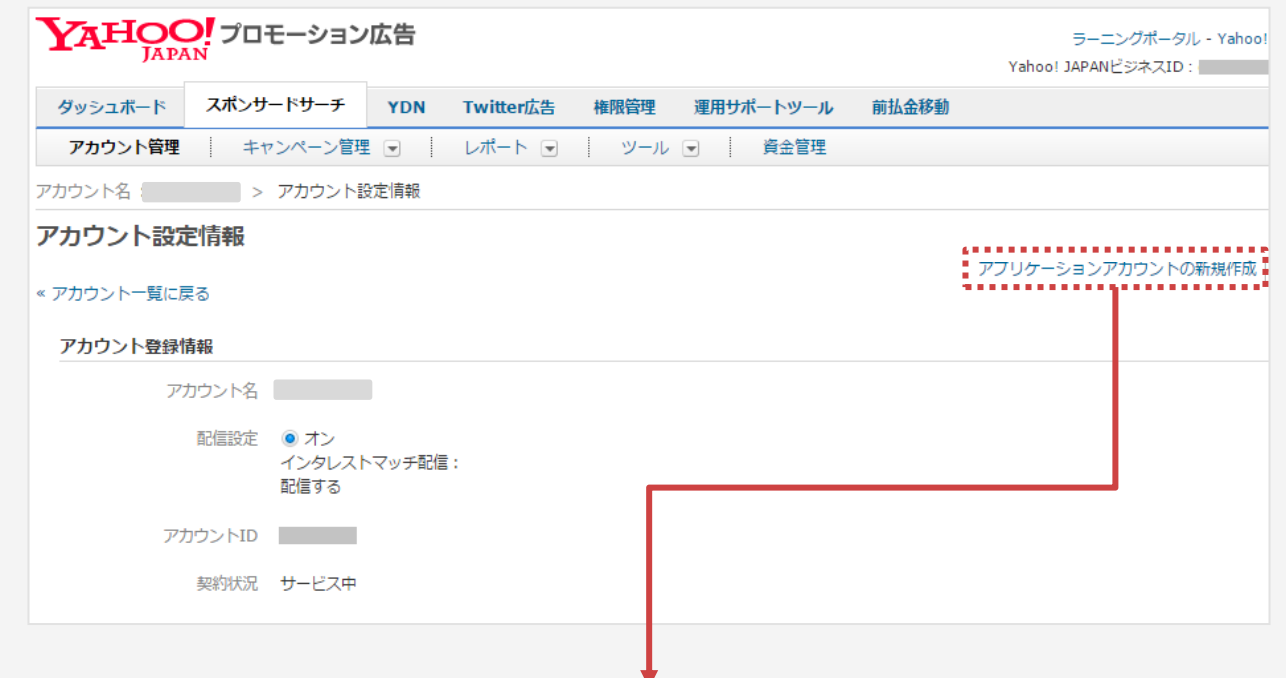

[アプリケーションアカウントの**新規作成**]と表示されている・・・[P7](#page-6-0)をご覧ください [アプリケーションアカウント**(オン)**]と表示されている・・・[P8](#page-7-0)をご覧ください

#### <span id="page-6-0"></span>**2.Yahoo!スポンサードサーチ**

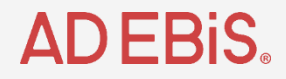

**アプリケーションアカウントIDの新規作成手順**

**(5)新規作成と表示されていた場合、新たにアプリケーションアカウントを作成します。 [アプリケーションアカウントの新規作成]をクリックします。**

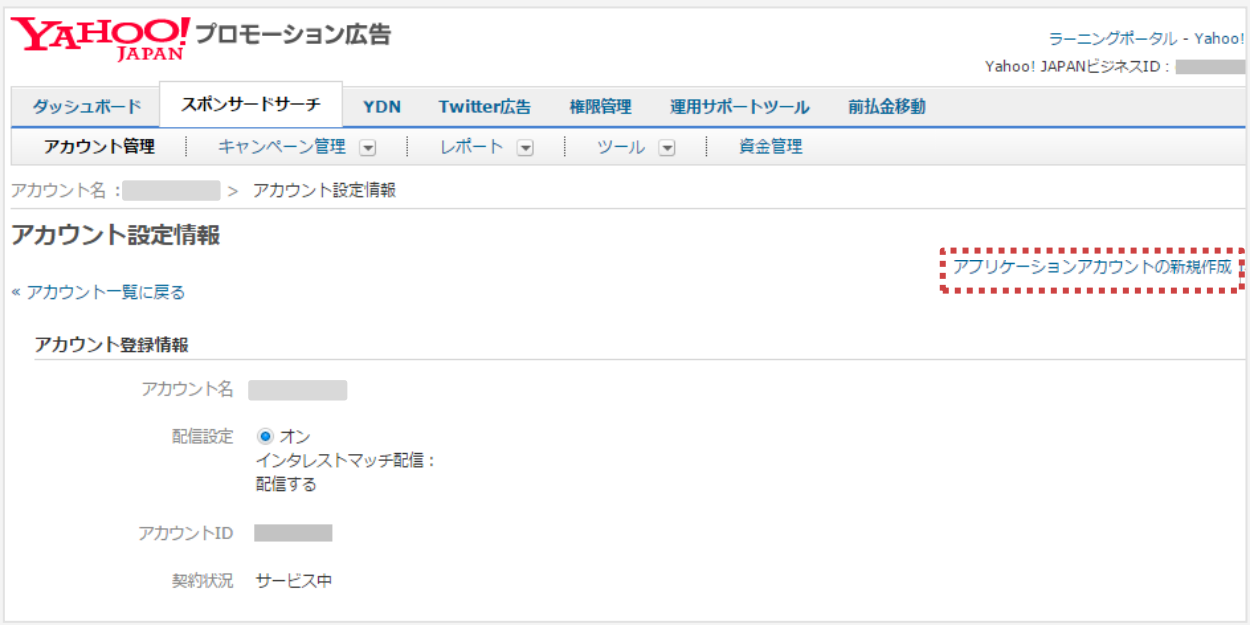

**(6)パスワードを入力し、[作成]をクリックします。**

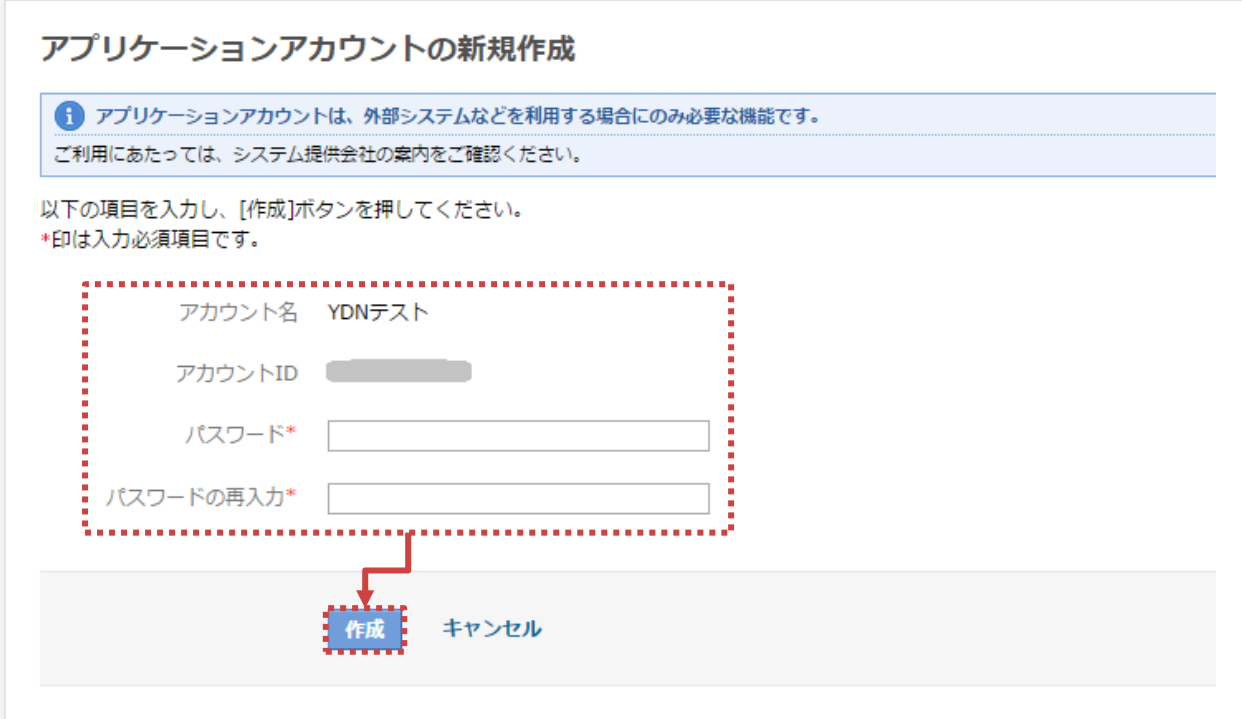

## <span id="page-7-0"></span>**2.Yahoo!スポンサードサーチ アプリケーションアカウントIDの新規作成手順**

**ADEBIS.** 

**(7)アプリケーションアカウント[(オン)]を選択します。**

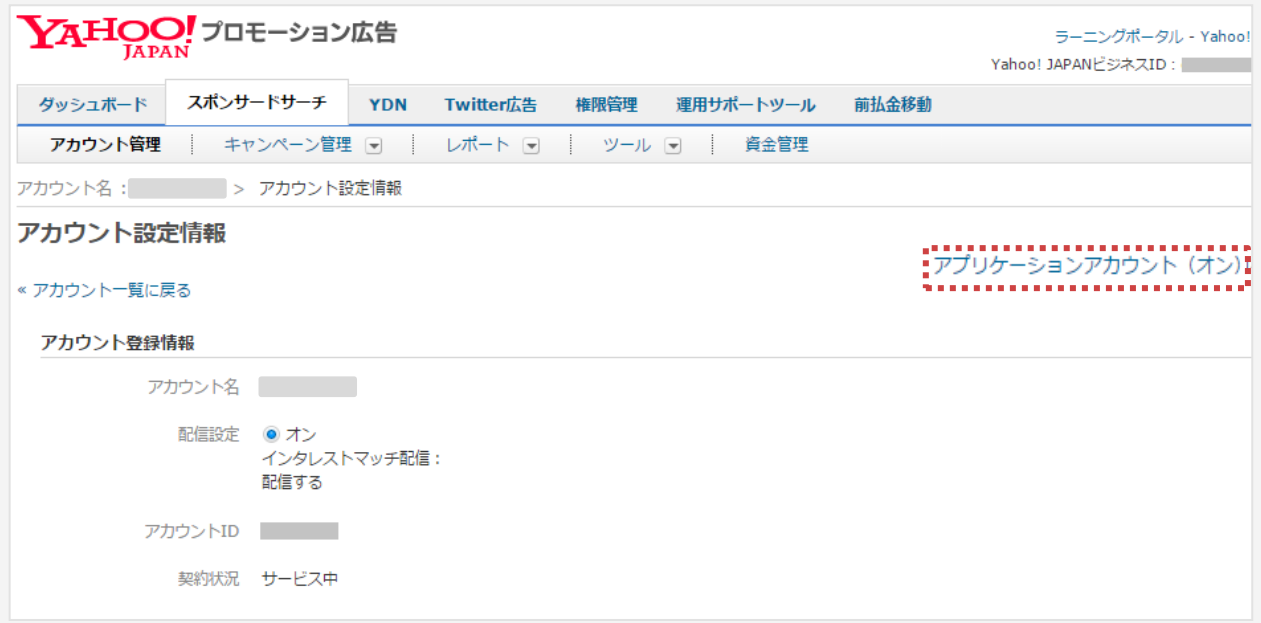

#### **(8)表示された情報をアドエビスの管理画面に入力します。**

**※パスワードはアプリケーションアカウントIDのパスワードです。**

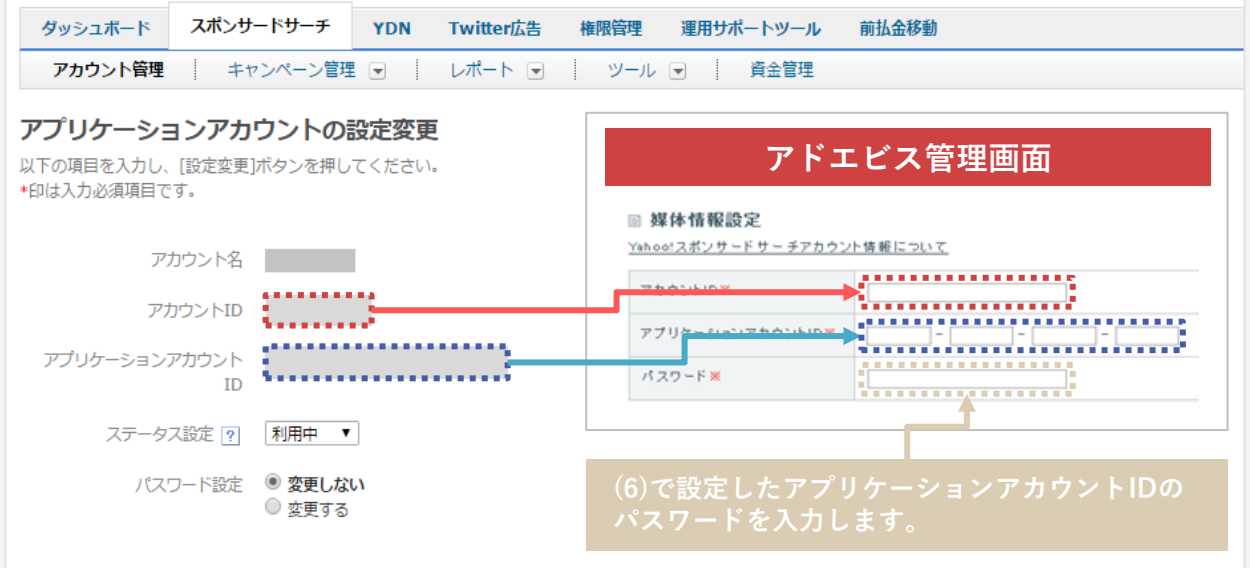

**以上で、Yahoo!スポンサードサーチのアプリケーションアカウント情報設定は完了です。**

## **YDN アプリケーションアカウント情報設定**

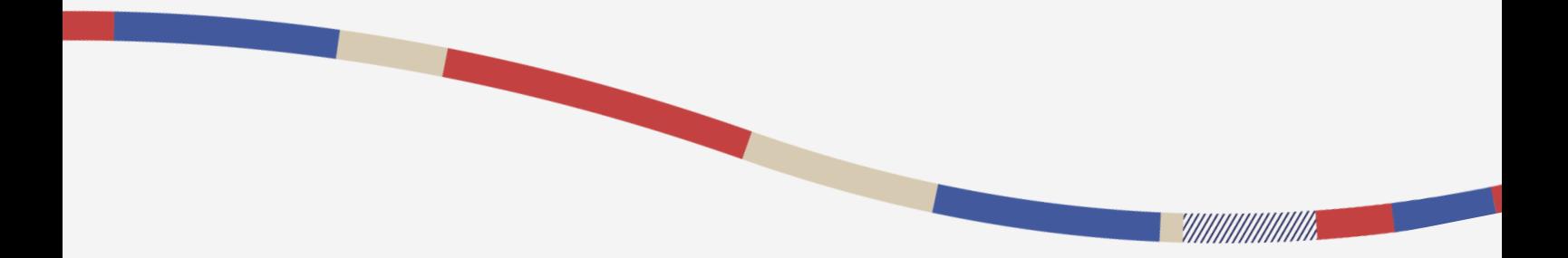

## **1.YDN アプリケーションアカウントIDの取り出し方**

Yahoo!プロモーション広告の管理画面[YDN]タブにて設定する**[アカウントID] [アプリケーショ ンアカウントID] [アプリケーションアカウントIDパスワード]** を、アドエビス管理画面 の【設 定】>【リスティング設定】から、YDNの【媒体情報設定】に 登録します。

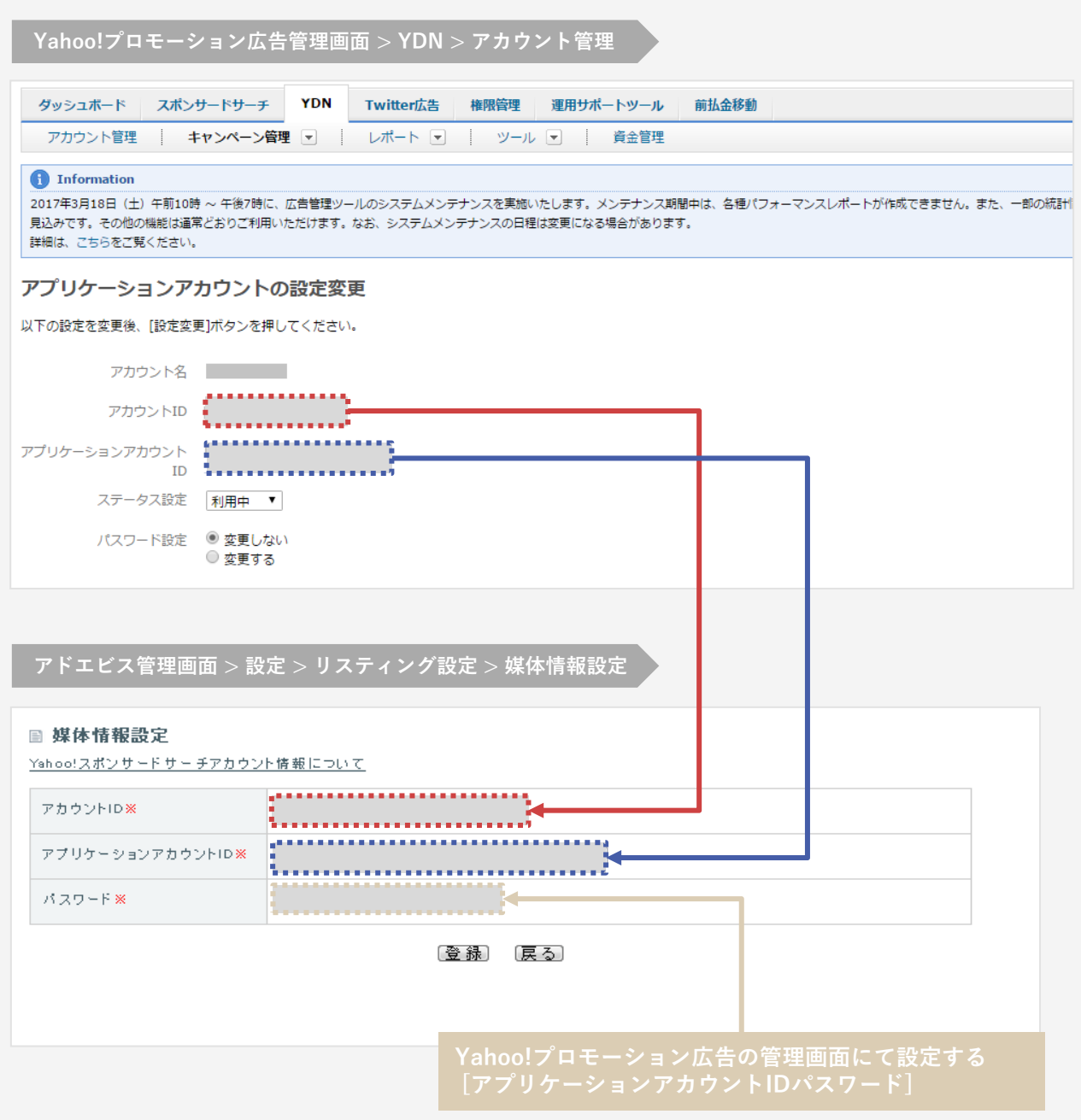

まだアプリケーションアカウントIDを作成していない場合は[P11](#page-10-0)をご覧ください

**ADEBIS.** 

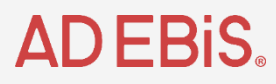

#### <span id="page-10-0"></span>**アプリケーションアカウントIDの新規作成手順**

#### **(1)Yahoo!ビジネスマネージャーにログインします。 <https://login.bizmanager.yahoo.co.jp/login>**

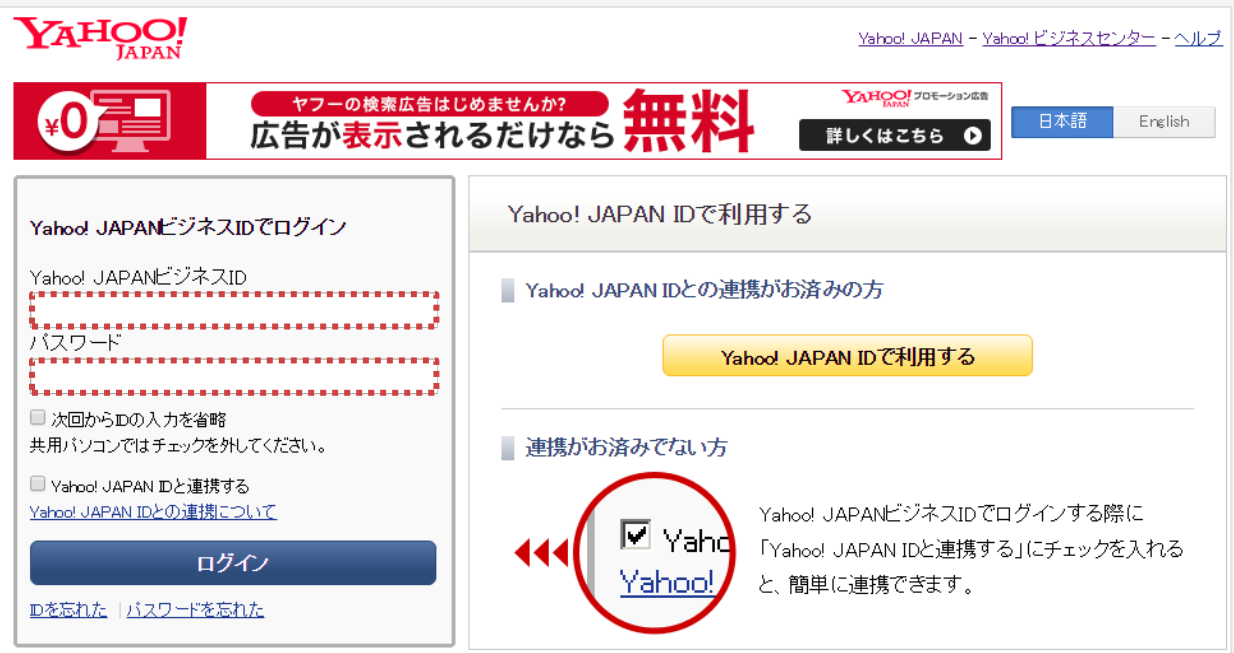

**(2)Yahoo!プロモーション広告の、[広告管理ツール]をクリックします。**

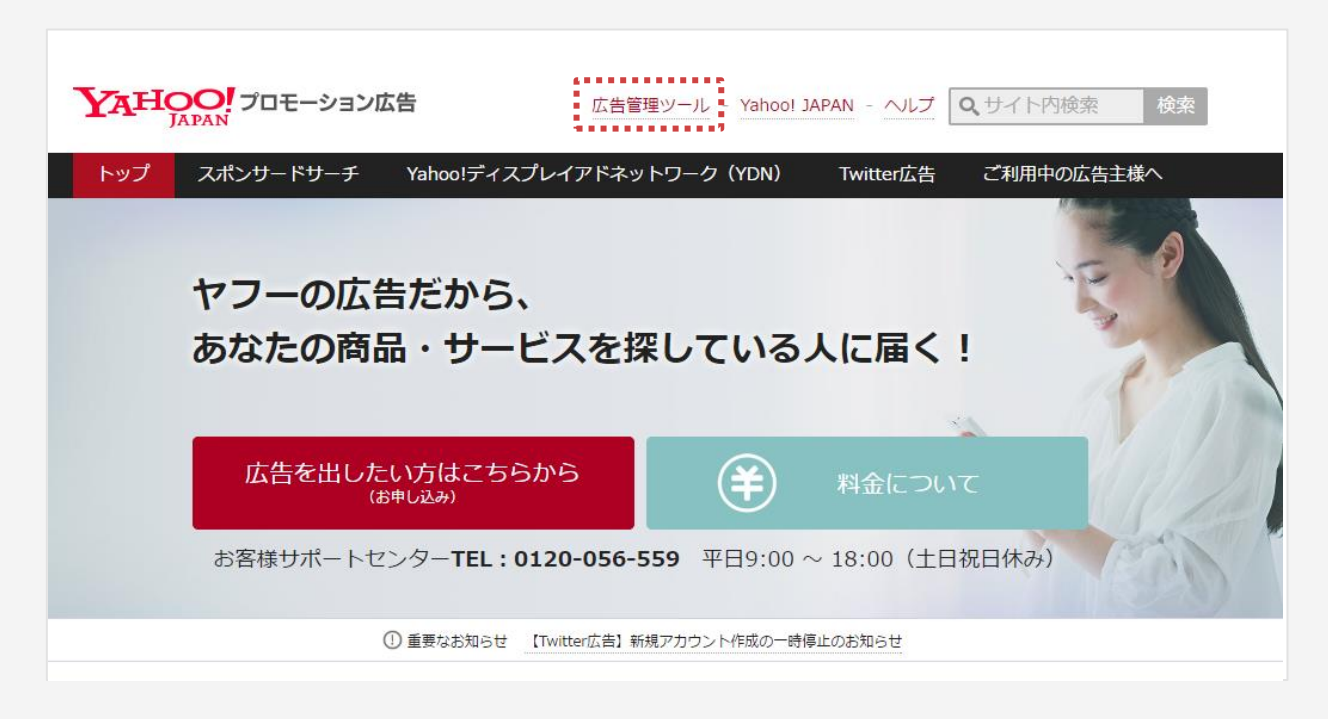

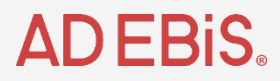

**アプリケーションアカウントIDの新規作成手順**

**(3)広告管理ツールにログインし、[スポンサードサーチ>アカウント管理]より、 該当するアカウントの左にある[確認]ボタンをクリックします。**

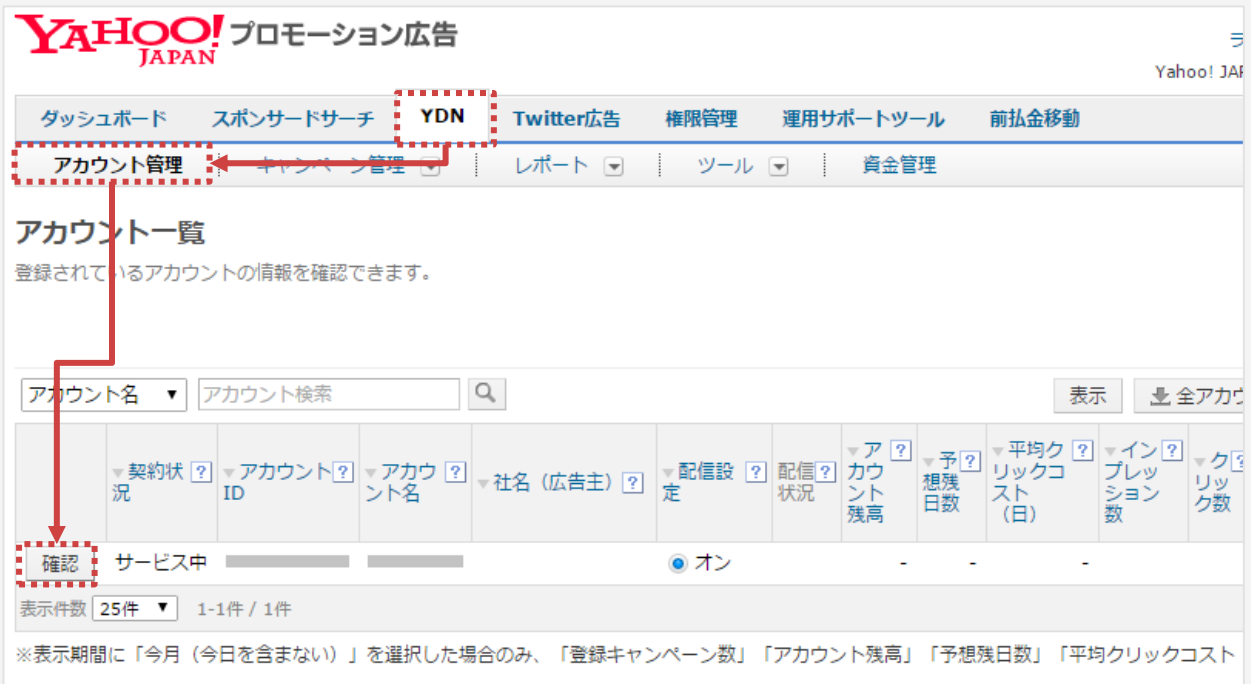

**(4)アプリケーションアカウントの設定状況を確認します。**

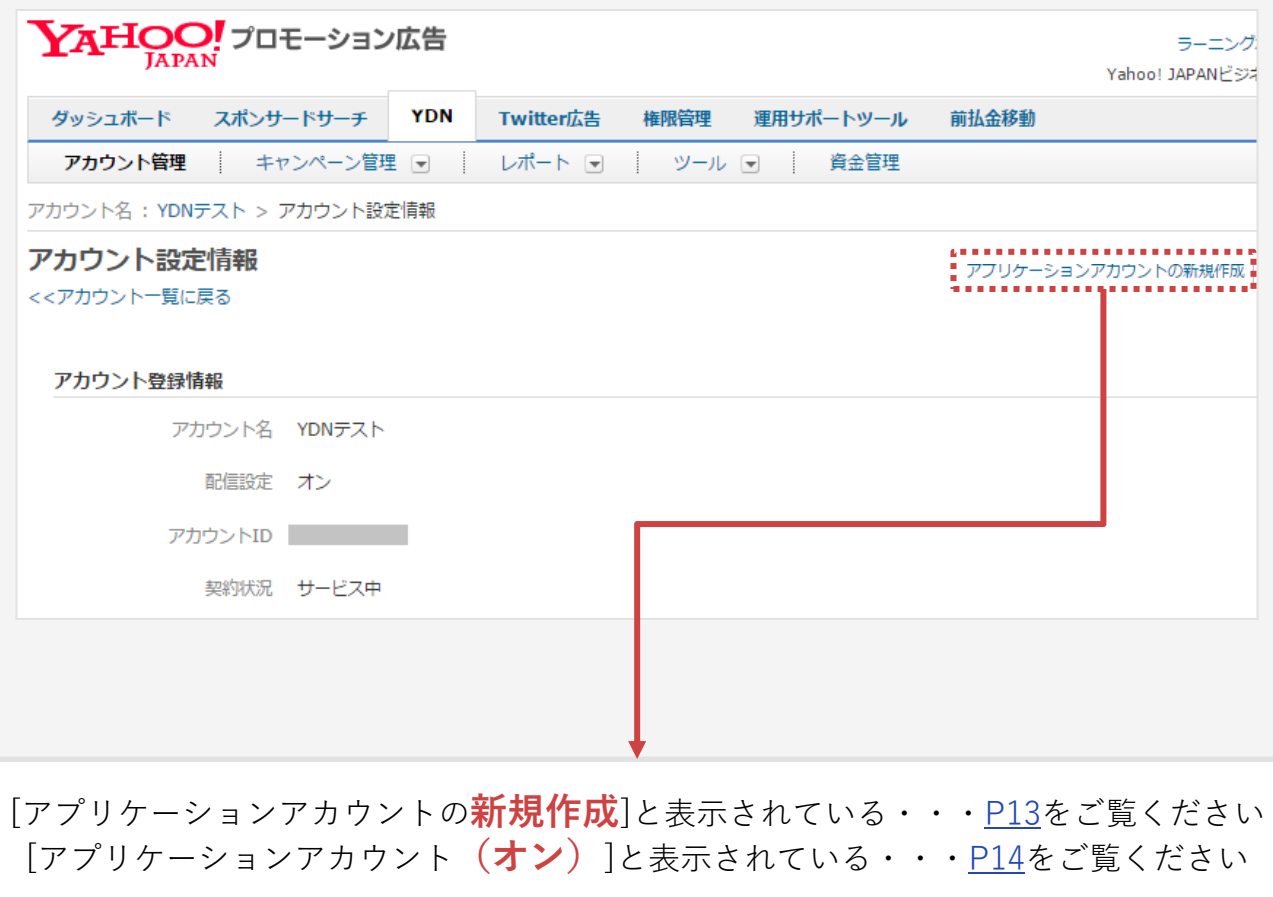

# **ADEBIS.**

<span id="page-12-0"></span>**アプリケーションアカウントIDの新規作成手順**

**(5)新規作成と表示されていた場合、新たにアプリケーションアカウントを作成します。 [アプリケーションアカウントの新規作成]をクリックします。**

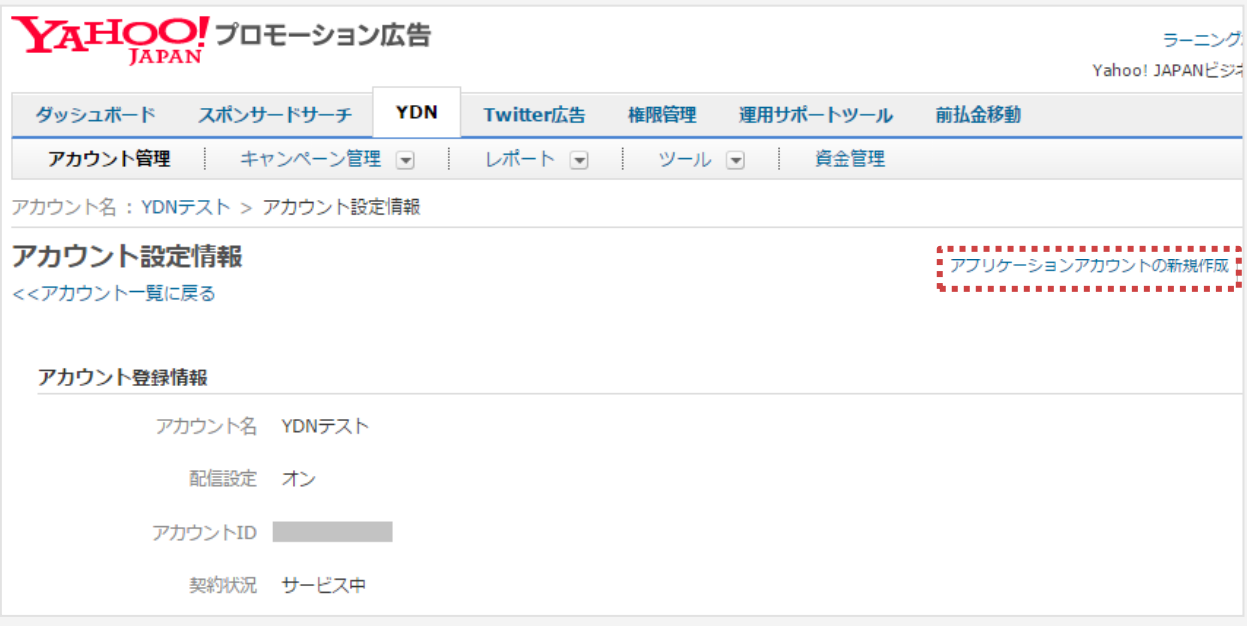

**(6)パスワードを入力し、[作成]をクリックします。**

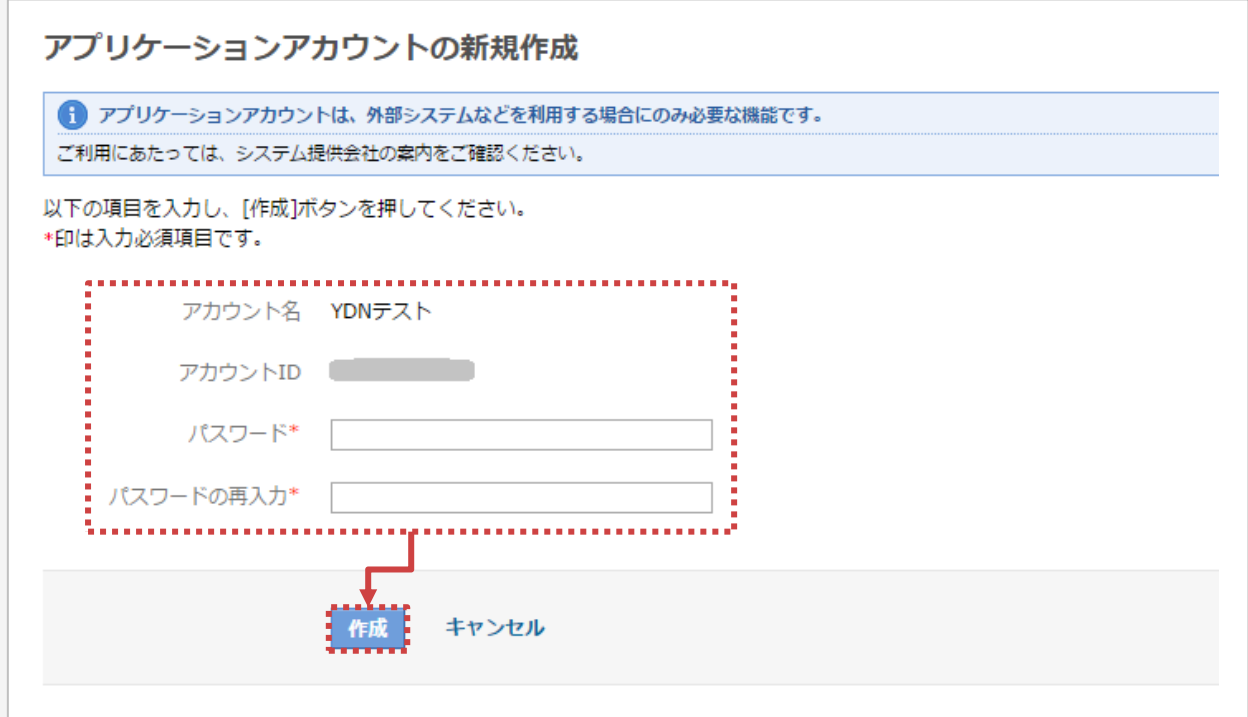

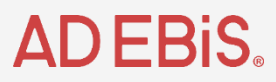

<span id="page-13-0"></span>**アプリケーションアカウントIDの新規作成手順**

**(7)アプリケーションアカウント[(オン)]を選択します。**

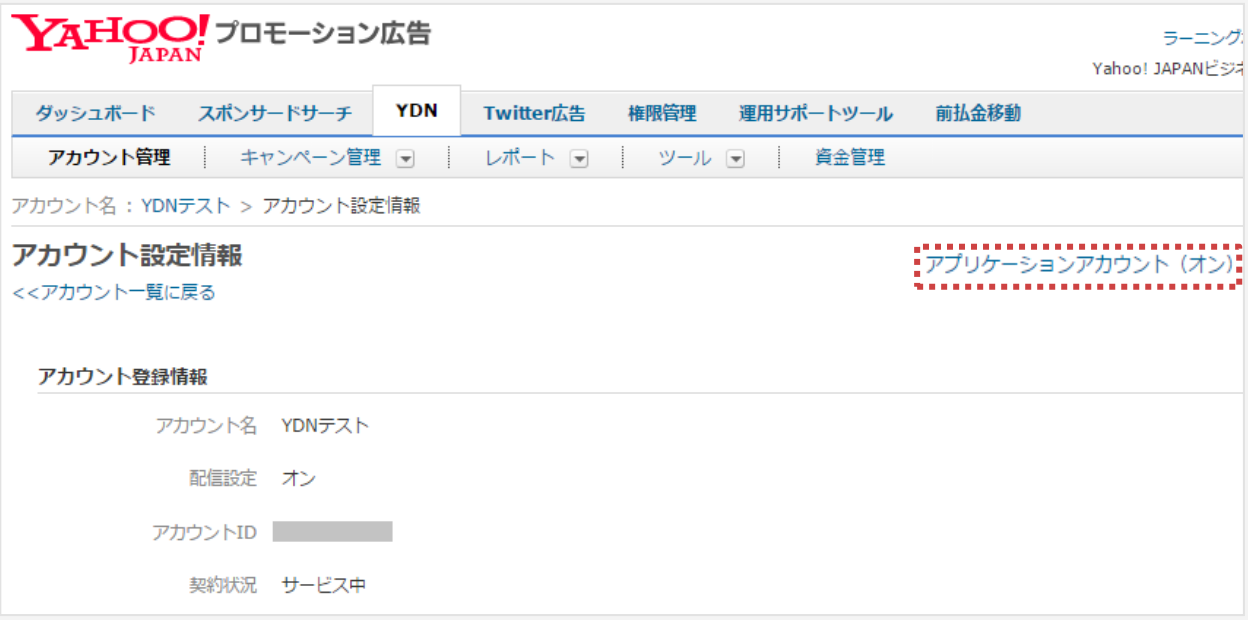

#### **(8)表示された情報をアドエビスの管理画面に入力します。**

**※パスワードはアプリケーションアカウントIDのパスワードです。**

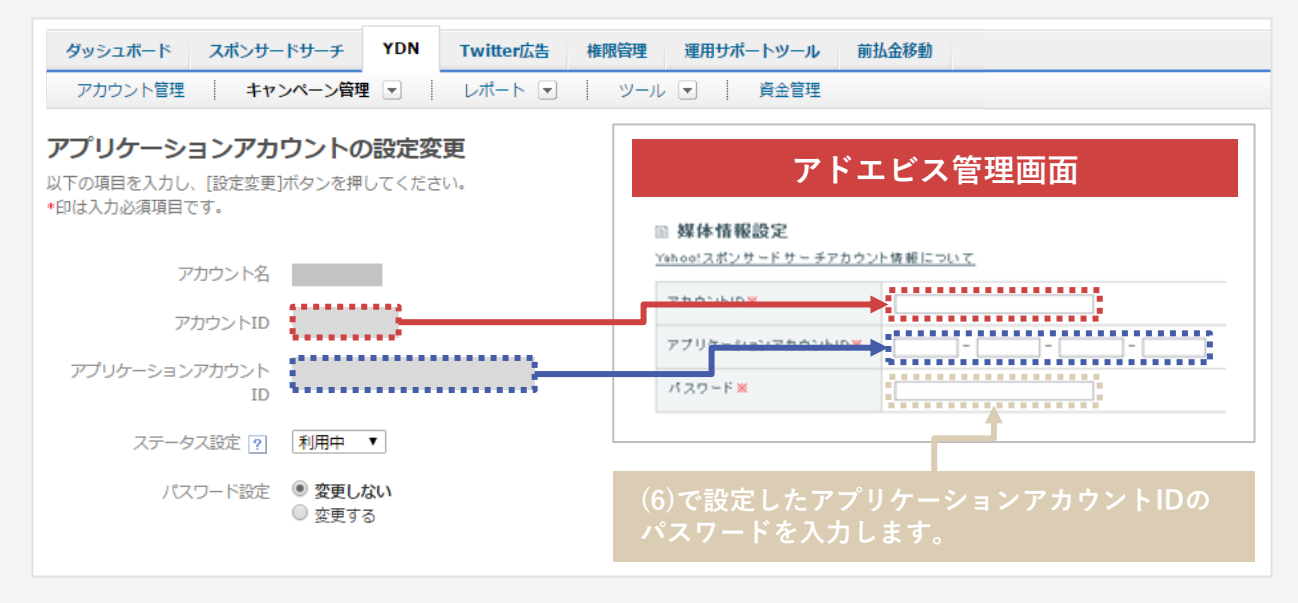

**以上で、YDNのアプリケーションアカウント情報設定は完了です。**

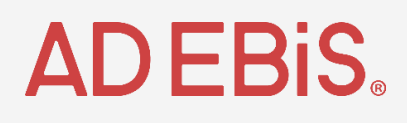